# 10 PASSOS PARA CONVERTER O PROCESSO FÍSICO PARA DIGITAL

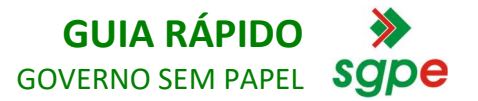

## CONFERÊNCIA DAS PEÇAS

#### Passo 1

Ao consultar o processo/documento, acesse a aba 'Peças' e verifique se todas as peças físicas estão no processo.

 Somente na inserção de peças físicas em processos que já foram convertidos em digitais, ou já nasceram digitais, deverão ser conferidas pela funcionalidade de "Conferência" por servidor.

### INSERIR PEÇAS

#### Passo 2

Caso tenha alguma peça ilegível ou cortada, insira-as novamente na sequência com o nome "Redigitalização da página..." para evitar o desentranhamento.

Para inserir as pecas utilize o botão **.** 

#### Passo 3

Insira as peças faltantes na sequência do Processo Digital com o nome "Digitalização da página..."

### GERAR PEÇA A PARTIR DE UM MODELO

#### Passo 4

Insira o Termo de Encerramento do Trâmite Físico como

última peça do processo utilizando o botão **.** 

Direcionado para outra tela, selecione a opção 'Gerar peça a partir de um modelo' e insira modelo "Termo de Encerramento do Trâmite Físico". Em seguida, clique no botão 'Gerar peça'.

Informe a unidade de guarda, os dados do processo e seu nome/setor. Em seguida, libere a peça para que seja possível assinar.

#### ASSINAR PEÇA

#### Passo 5

Assine digitalmente o Termo de Encerramento do Trâmite Físico com a Assinatura SGP-e.

Para assinar, selecione a peça e clique no botão ...

## Passo 6

Imprima e numere o Termo de Encerramento para anexá-lo ao Processo Físico. Esta será a última peça do processo físico.

## CRIAR TAREFA

### Passo 7

Na tela de consulta do processo, clique no botão 'Ações' e, em seguida, clique em 'Criar tarefa'.

Crie uma tarefa de "guarda de processo/documento físico", tendo como responsável o setor que realizará a guarda no seu Órgão.

## ENTREGAR PROCESSO FÍSICO

### Passo 8

Entregue o Processo/Documento Físico para o setor responsável pela tarefa.

Esse setor deverá incluir as informações da guarda do processo/documento físico e finalizar a tarefa.

## CONVERTER O PROCESSO FÍSICO PARA DIGITAL

#### Passo 9

Converta o Processo Físico para o formato Digital no sistema SGP-e.

Na tela de consulta do processo clique no botão 'Ações' e, em seguida, clique em 'Alterar dados'.

Altere o tipo do processo de 'Físico' para 'Digital' e salve a operação.

#### Passo 10

Pronto! Seu processo já está digital e você poderá tramitá-lo diretamente para o próximo setor. Não há necessidade de tramitar para o protocolo!

Caso suas dúvidas ainda não tenham sido respondidas com a ajuda deste guia, acesse a Central de ajuda do SGP-e pelo link:

https://sgpe.sea.sc.gov.br/ajuda/

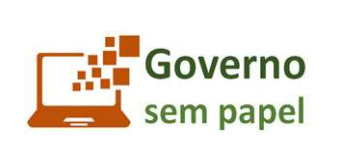

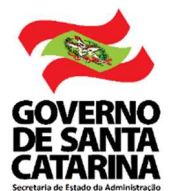